COOPENCLOSE LenderAssist ESSENT Mortgage Insurance Interface

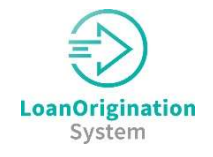

The OpenClose LenderAssist - MI Interface now allows users to Submit Rate Quotes, and Order a Certificate directly from Essent from within LenderAssist.

## Summary of Features

- 1. From inside the services window users can:
	- a. request a quote
	- b. submit an application
	- c. order a certificate
	- d. request a certificate ordered previously
- 2. View quotes and certificates from inside the Order Services window or the MI Info modal.
- 3. View, manage, print, stack, and email certificates from the eDoc Manager where they are stored automatically

#### Lender Administrator

#### The Lender must first contact Essent for account information and then enter this information in OpenClose LenderAssist:

- 1. Login as admin
- 2. Defaults>Interfaces>Mortgage Insurance> Essent
	- a. Add Branch Identifier, if applicable
	- b. Set as default provider if desired
	- c. Master Policy Number enter the lender's Essent Master Policy Number or MI Lender Identifier
	- d. Password enter value
	- e. Show Provider set to True to display Essent in the list
	- f. User Name enter value

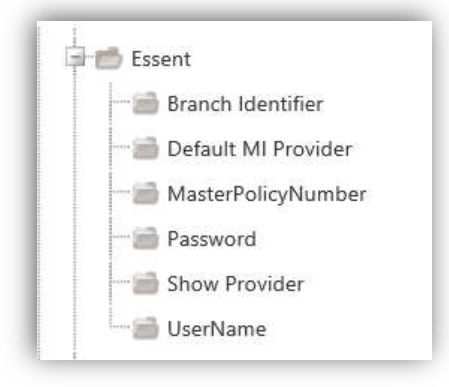

- 3. Navigation Defaults>Action Menu
	- a. Services set to True

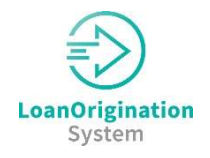

# User Instructions

To access the MI Interface (Order Services) window:

- 1. Select Services on the Loan Action menu OR
- 2. Click on the order icon, in any of the following locations:

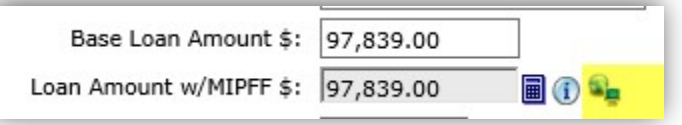

- a. Loan Info, Loan Amount w/MIPFF \$
- b. Edit 1003 screen, Types and Terms tab, Loan Amount w/MIPFF \$
- c. Edit Fees Worksheet, Loan Amt + Financed UFMIP / FF

Note: the icon will be visible and will open the window even if the lender has not set up the interface with an MI provider.

# Order Services – MI Interface Window

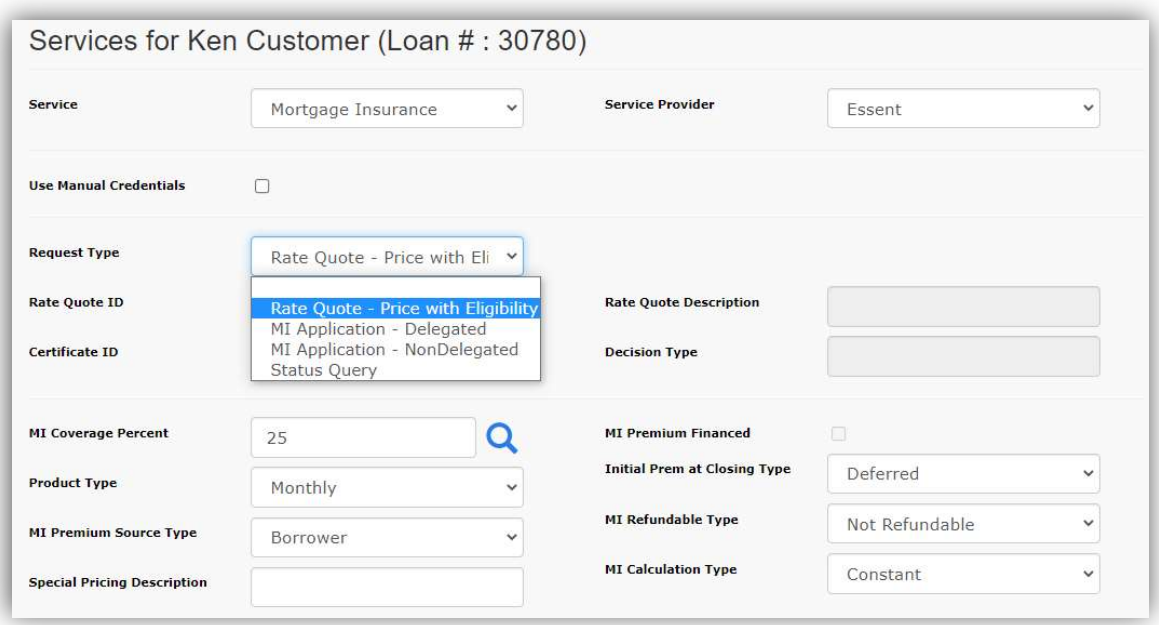

NOTE: When credit is pulled via OpenClose LenderAssist, the scores for each borrower will populate the Loan Info screen automatically, all scores for each borrower are sent to Essent.

COOPENCLOSE LenderAssist ESSENT Mortgage Insurance Interface

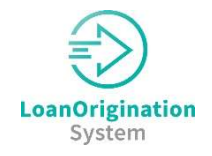

#### Fields:

- 1. Service: Select from Mortgage Insurance or AUS
	- a. If accessed from the icon next to Loan Amount it defaults to Mortgage Insurance
- 2. Service Provider
	- a. Select the MI provider from the dropdown
	- b. Value may be defaulted to Essent
- 3. Manual Credentials checkbox check to expose fields to manually enter credentials (this is not necessary if credentials are stored in the system, which is recommended)
- 4. Select the Request Type
	- a. Rate Quote Price with Eligibility
	- b. MI Application Delegated
	- c. MI Application Non-Delegated
	- d. Status Query
- 5. Rate Quote ID will auto fill with quote ID
- 6. Certificate ID will auto fill with certificate ID
- 7. MI Coverage Percent
	- a. This defaults to a percentage based on the table below, but the user can change it. Click the blue magnifying glass to see the table while in the services window.

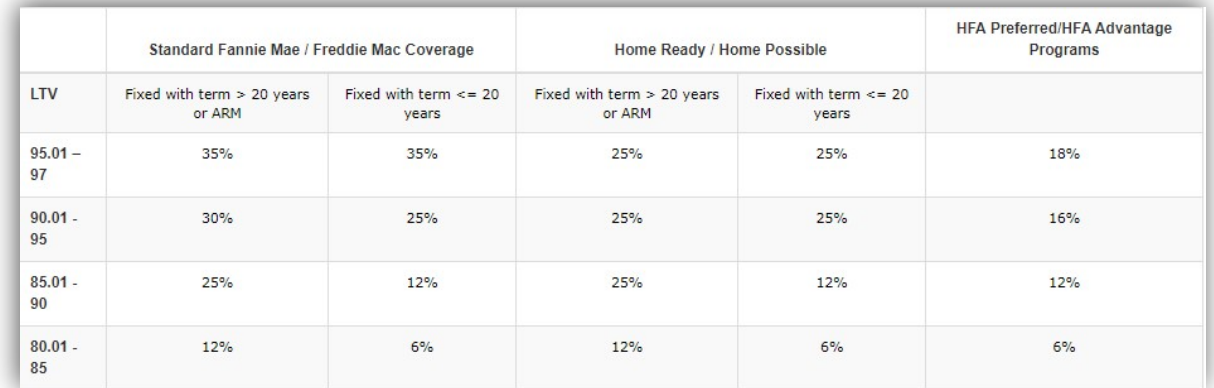

Note: In order for the system to use the coverage percentages for HomeReady or HomePossible programs (Loan Affordable checkbox), or HFA programs, the correct checkboxes on the Additional Information tab shown below must be completed.

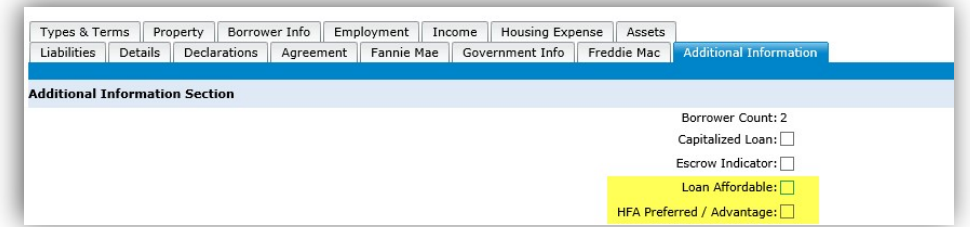

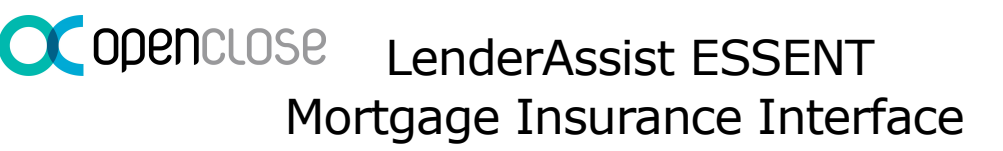

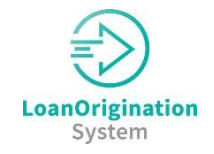

#### 8. Product Type

a. This defaults to Monthly, with other choices in the list

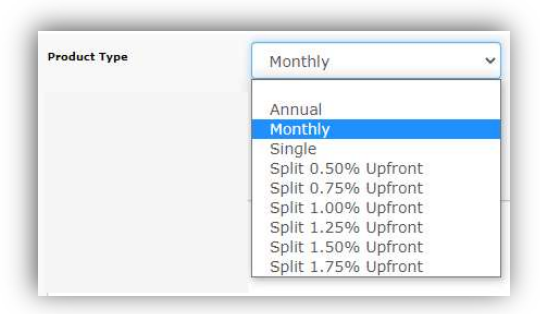

9. MI Premium Source Type

- a. This defaults to Borrower, with another choice of Lender
- 10. Special Pricing Description
	- a. This defaults to Blank, but the user can type in the data
		- i. Lender should discuss with Essent what data is appropriate for this field
- 11. MI Premium Financed
	- a. This checkbox defaults to Blank, but the user can check it as needed
- 12. Initial Prem at Closing Type
	- a. This defaults to Deferred, with another choice of Prepaid
- 13. MI Refundable Type
	- a. This defaults to Not Refundable, with another choice of Refundable
- 14. MI Calculation Type
	- a. This defaults to Constant, with another choice of Declining
- 15. Submit Request
	- a. When the user clicks Submit Request, data from this screen and from the loan is sent to Essent
	- b. Essent returns a Rate Quote based on this data entry

#### MI Result

Once the user receives an eligible response from Essent, the user will see the option displayed in the services window:

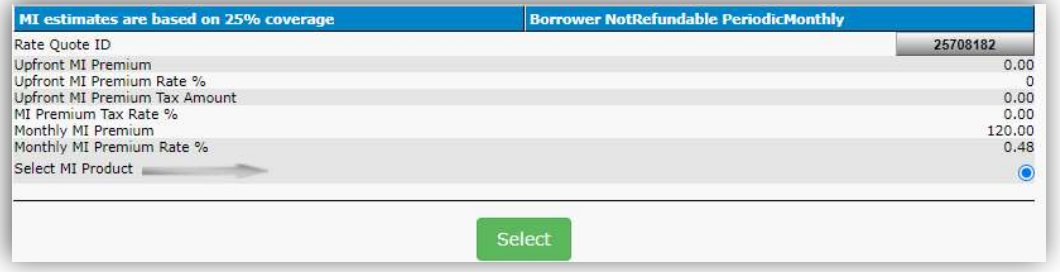

COPENCLOSE LenderAssist ESSENT Mortgage Insurance Interface System

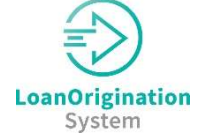

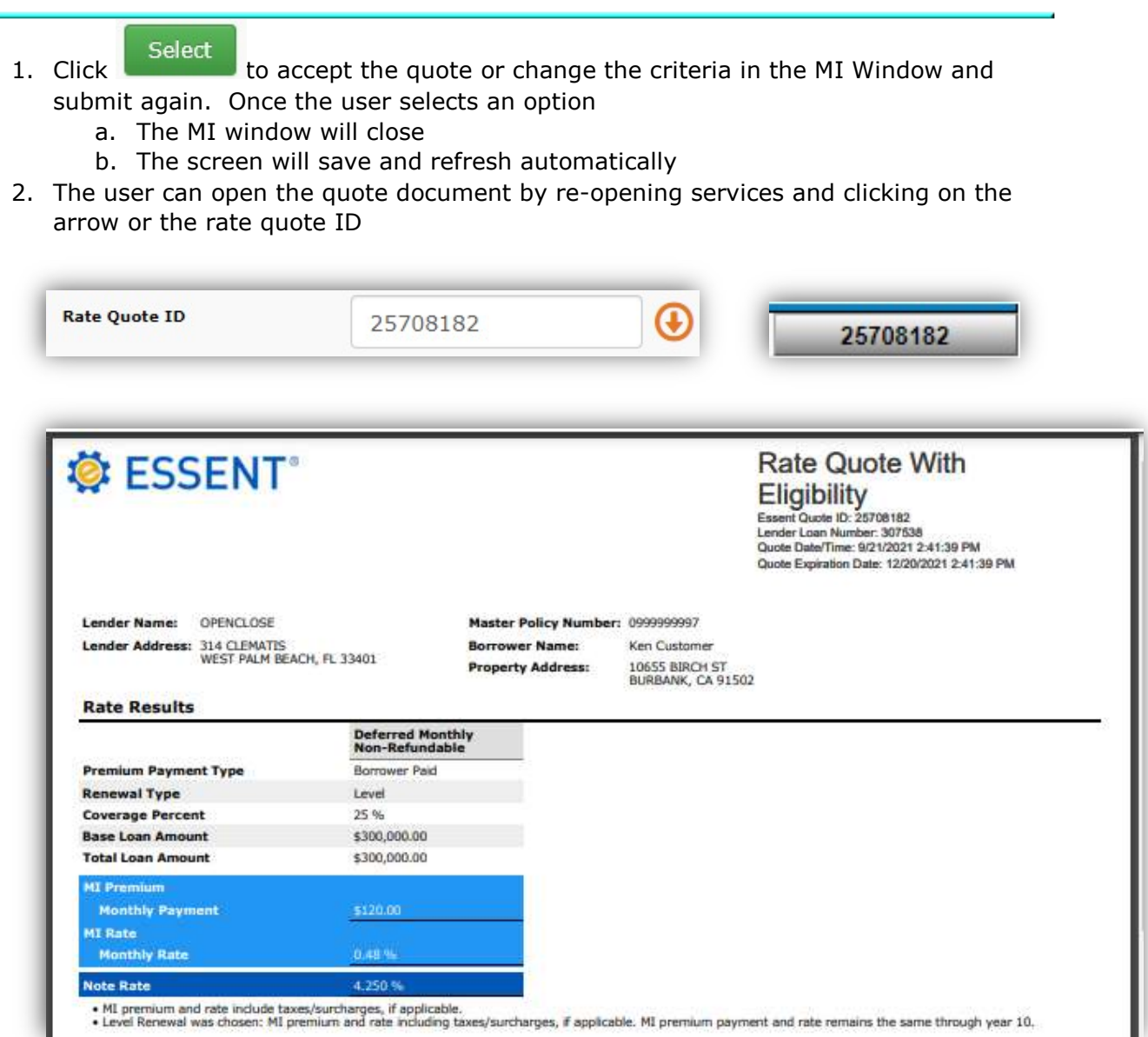

# **MI Calculator**

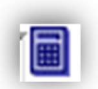

1. Data will auto-populate to the MI Calculator

**LoanOrigination** System

COPENCLOSE LenderAssist ESSENT Mortgage Insurance Interface

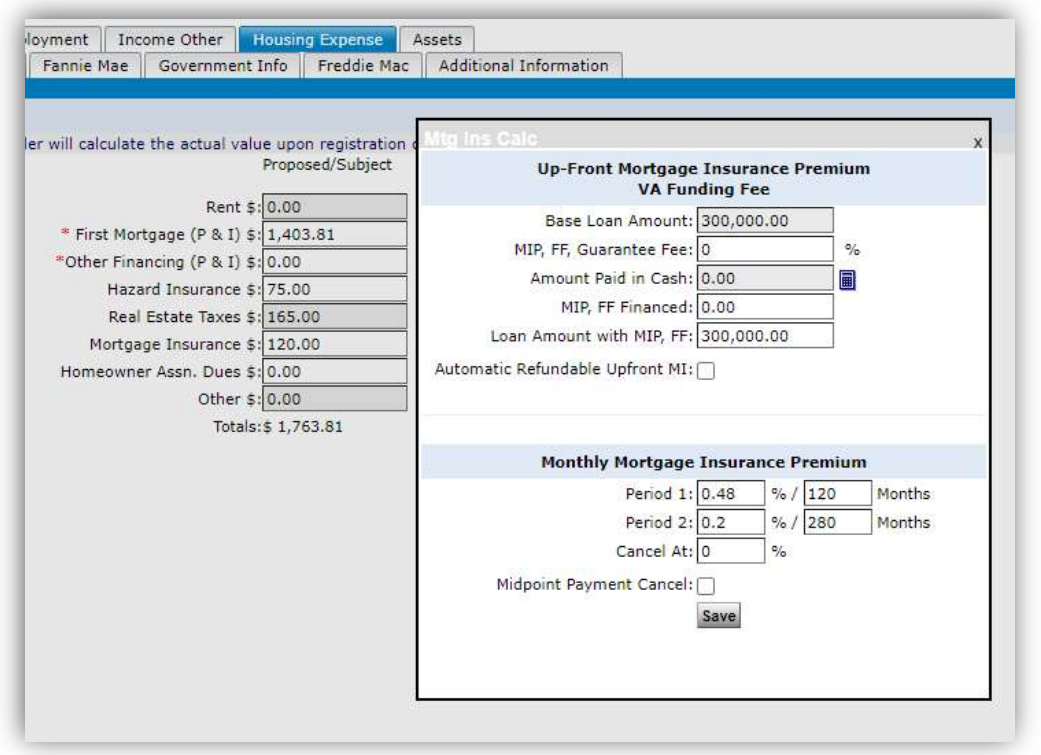

2. Calculated monthly MI will populate to the proposed housing expense

## **MI Info Modal**

1. Click the MI Info icon to see the results of the MI Product chosen. The data has been imported into the loan, based on the selection made by the user. Here the user can: a. Add additional data to the screen as required by the lender.

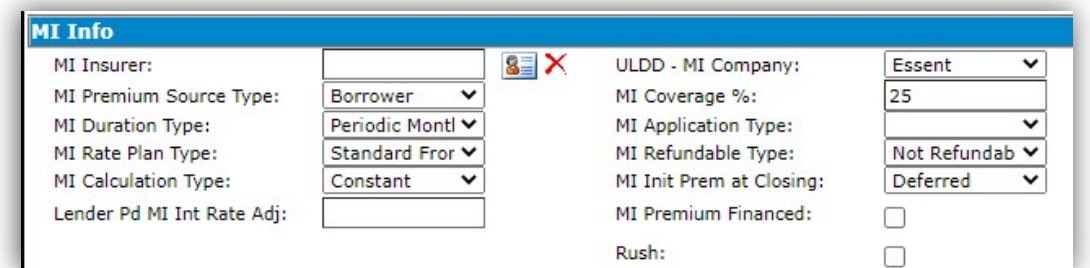

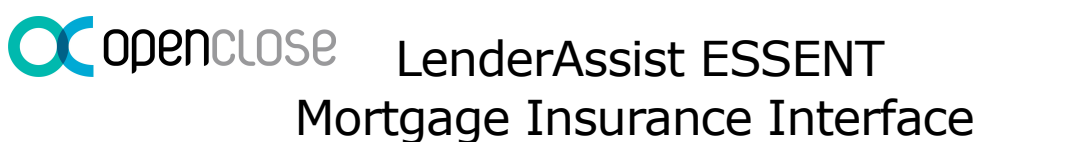

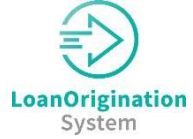

- b. Click on the MI Quote Identifier icon to see the quote's details.
- c. View Premium Info Fields that have been completed based on the quote.

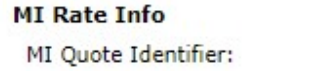

# 25708182<sub>(i)</sub>

# Loan Changes

If the Loan Amount changes, the Upfront and/or Monthly dollar amounts will adjust based on the factors in the above calculator. However, if the Loan Amount change results in an LTV change, and/or if other Loan Terms change, the user should re-request the MI Rate Quote to ensure accurate information.

## Submitting the Application & Retrieving the Certificate

- 1. Return to the Order Services window
- 2. The Selected plan is referenced and summarized with the date and time in the window
	- a. The rate quote ID that was selected populates Rate Quote ID field
		- i. Click the arrow to open the quote from within the window
- 3. Select a submission type
	- a. MI Application Delegated
		- i. Response will happen within minutes of submission completion.
		- ii. A Certificate ID will populate the Order Services window.

Approved. Thanks for doing business with Essent!

- iii. Click the Arrow next to the Certificate ID to view the Certificate
- i. The certificate will also be available in the eDoc Manager, Findings folder
- b. MI Application Non-Delegated
	- i. When this application type is selected **OpenClose LenderAssist** will send the data but the user will need to upload documents into the MI Provider's web site to have the MI Provider make a decision. If you have any questions, please contact EssentCONNECT at 877.673.8190 or email Essentconnectsupport@Essent.us or Essentconnect@Essent.us .

Suspended. Application in Progress, awaiting submission of loan documentation. To upload your loan documents, please go to Essent Online MiDocs at<br>https://essentonlinetest.essent.us/midocs. (1) Almost there. Please send us

COOPENCLOSE LenderAssist ESSENT Mortgage Insurance Interface

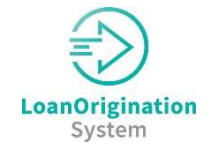

- i. A Certificate ID will populate the Order Services window
- ii. The user can use the eDoc Manager Stack to create one PDF to send to Essent
- iii. Essent will notify the user via email that the PDF was received
- iv. Once the Essent underwriter has made a decision, the user will be notified by email
- v. Once notified return to the Order Services window and submit a Request Type of Status Query to pull the certificate into OpenClose LenderAssist.
- 4. Once the MI is approved the following will happen
	- a. The certificate info will populate fields in the MI Info modal as show below.
		- i. Click on the info icon next to the certificate number to view the certificate

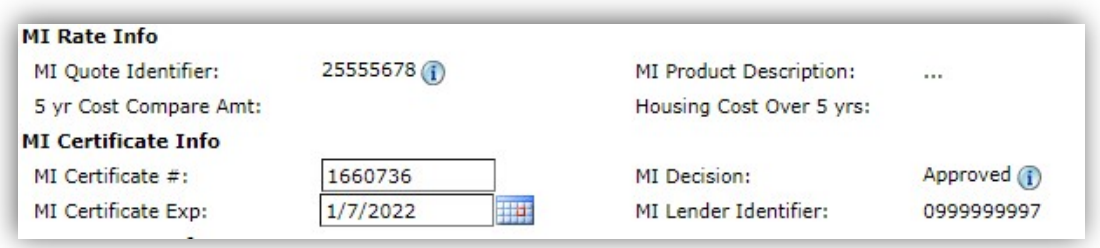

Once the certificate is returned the user can view the certificate from several locations.

- 1. In the eDoc Manager, Findings folder
	- a. The user can print, manage and stack the document from here.

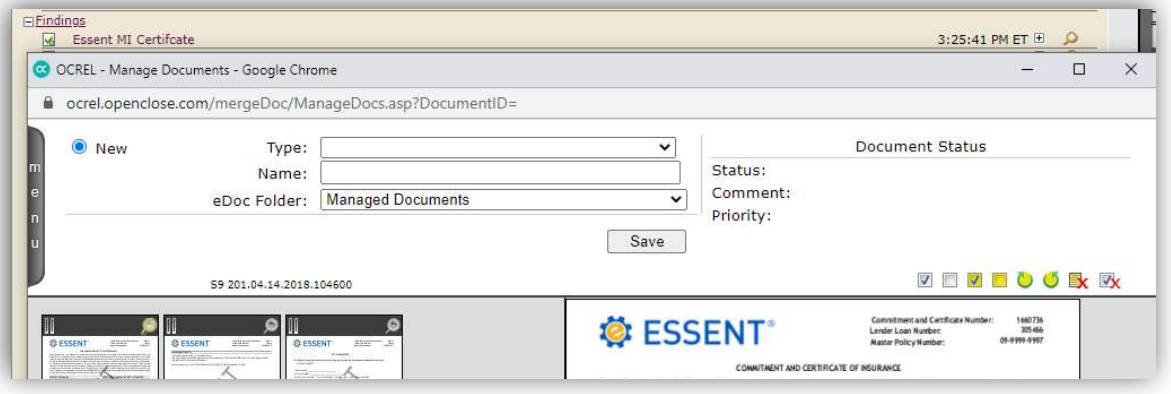

- 2. In the MI Services window, click the arrow to view the actual certificate.
- 3. In the MI Info modal, click the info icon next to the MI Certificate ID. Here the user can also see the MI Decision.

# COPENCLOSE LenderAssist ESSENT Mortgage Insurance Interface

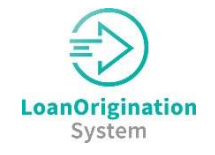

If the user has a certificate ID, from an application that was submitted outside of **OpenClose LenderAssist**, or wants to return to a previously ordered version from within OpenClose LenderAssist, the user can pull the certificate into OpenClose LenderAssist by:

- 1. Open the Order Services window
- 2. Select a Request Type of Status Query
- 3. Enter the Certificate ID number manually
- 4. Submit request

Once the certificate is returned, the user can click on the black arrow to view it from within the Order Services window, or it can be viewed in the eDoc Manager or MI Info Modal.

For questions please contact the EssentCONNECT team at 877.673.8190 or email Essentconnectsupport@Essent.us. Essent's corporate website can be found at https://www.essent.us.